## **Die Lorentzkraft**

- 1 Schaue Dir zum Einstieg das folgende Video an.
- 2 Erinnere Dich nochmals an das gezeigte Videosequenzen. Notiere jene Elemente, die Dir aufgefallen sind bzw. in allen Videos zu sehen waren.

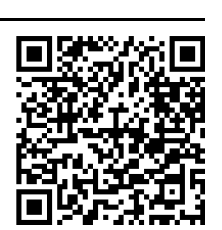

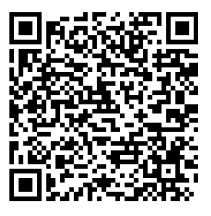

- 3 Rufe nun die Simulation auf
- 4 Fertige eine Skizze des Versuchsaufbaus an und beschrifte die wichtigsten Elemente.

## **Tipp**

Wenn Du mit der Maus in das Bild klickst und die linke Maustaste gedrückt hältst, kannst Du durch Bewegen der Maus die Perspektive ändern. Achte stets auf eine gute Perspektive!

- 5 Mache Dich mit den Bedienungselementen vertraut. Benütze vorerst nur das Schaltersymbol. Beschreibe, was Du beobachten kannst.
- 6 Beobachte den Zusammenhang zwischen elektrischer Stromstärke und der wirkenden Kraft. Ergänze folgenden Satz:

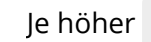

, desto größer

7 Verwende jetzt auch die beiden links stehenden Symbole in der Simulation. Finde die Auswirkungen der Änderungen und trage sie in die Tabelle ein.

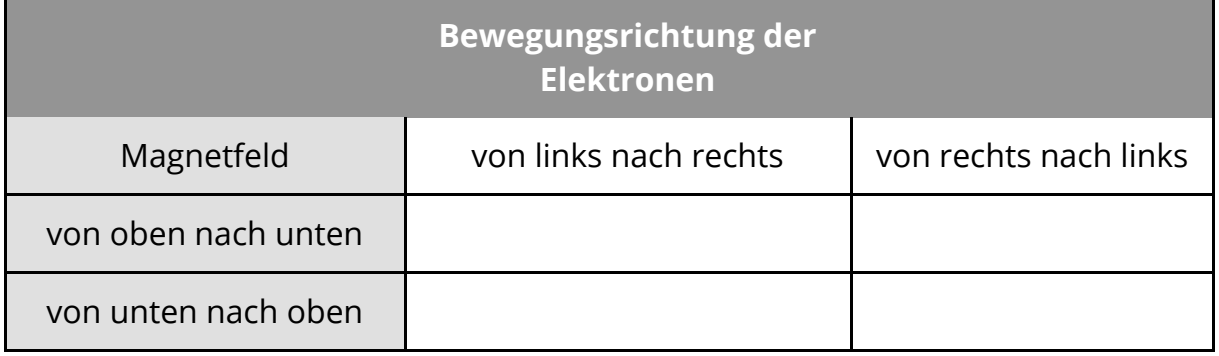

Angaben zu den Urhebern und Lizenzbedingungen der einzelnen Bestandteile dieses Dokuments finden Sie unter https://www.tutory.de/entdecken/dokument/herbert-schindelka

8 Verwende Deine Tabelle um folgende Beispiele zu ergänzen. Trage jeweils die fehlenden Größen ein. Tipp: Falls Du Dir nicht sicher bist, stelle die Anordnung in der Simulation nach.

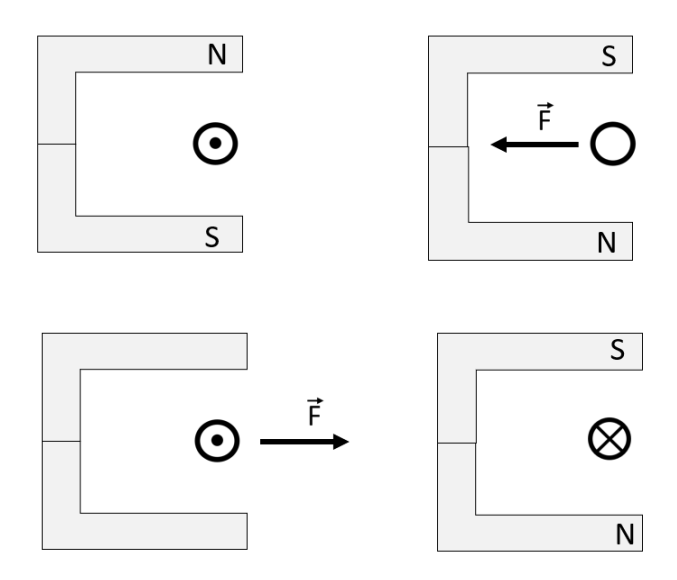

9 Falls Du schon fertig bist: Dir ist sicher das Symbol mit der Hand aufgefallen. Benutze die Simulation und stelle eine Verbindung der Hand (Finger) mit den Richtungen der physikalischen Größen her. Trage Dein Ergebnis (durch Pfeile) in die Skizze ein.

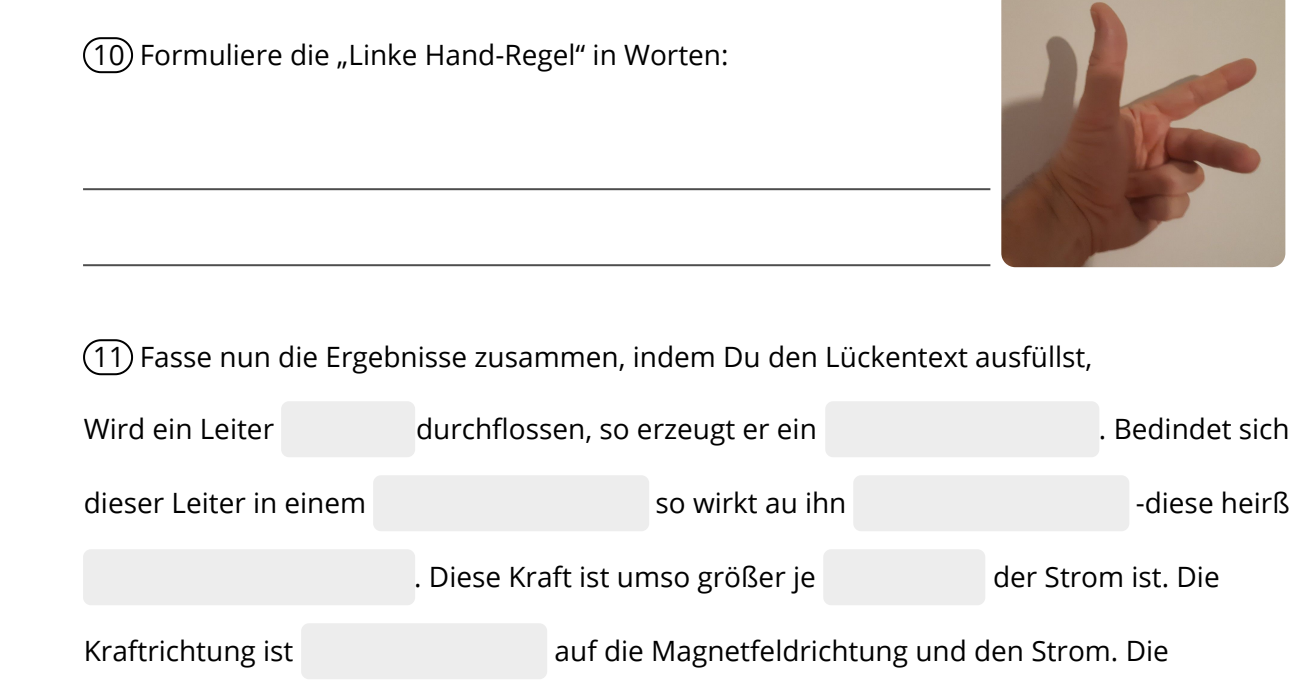

kann man mit der bestimmen.

Angaben zu den Urhebern und Lizenzbedingungen der einzelnen Bestandteile dieses Dokuments finden Sie unter https://www.tutory.de/entdecken/dokument/herbert-schindelka